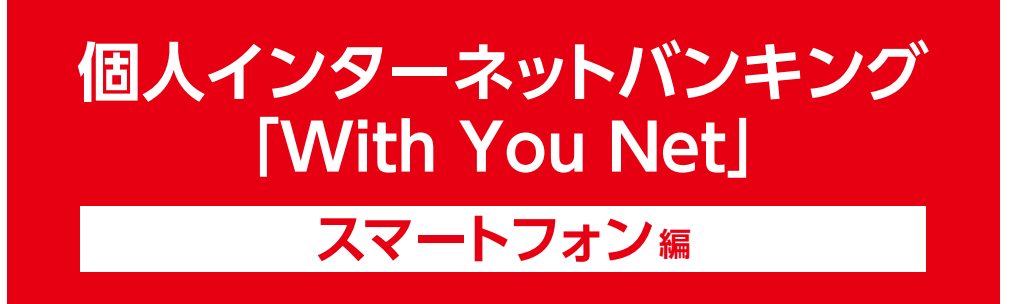

# **ご利用マニュアル**

スマホ機種変更(旧端末がない場合)

ワンタイムパスワードご利用方法

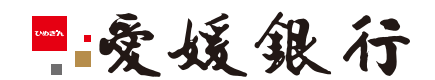

https://www.himegin.co.jp/

## **スマホ機種変更(旧端末がない場合)**

スマートフォンから実施いただく場合の手順は以下の通りです。

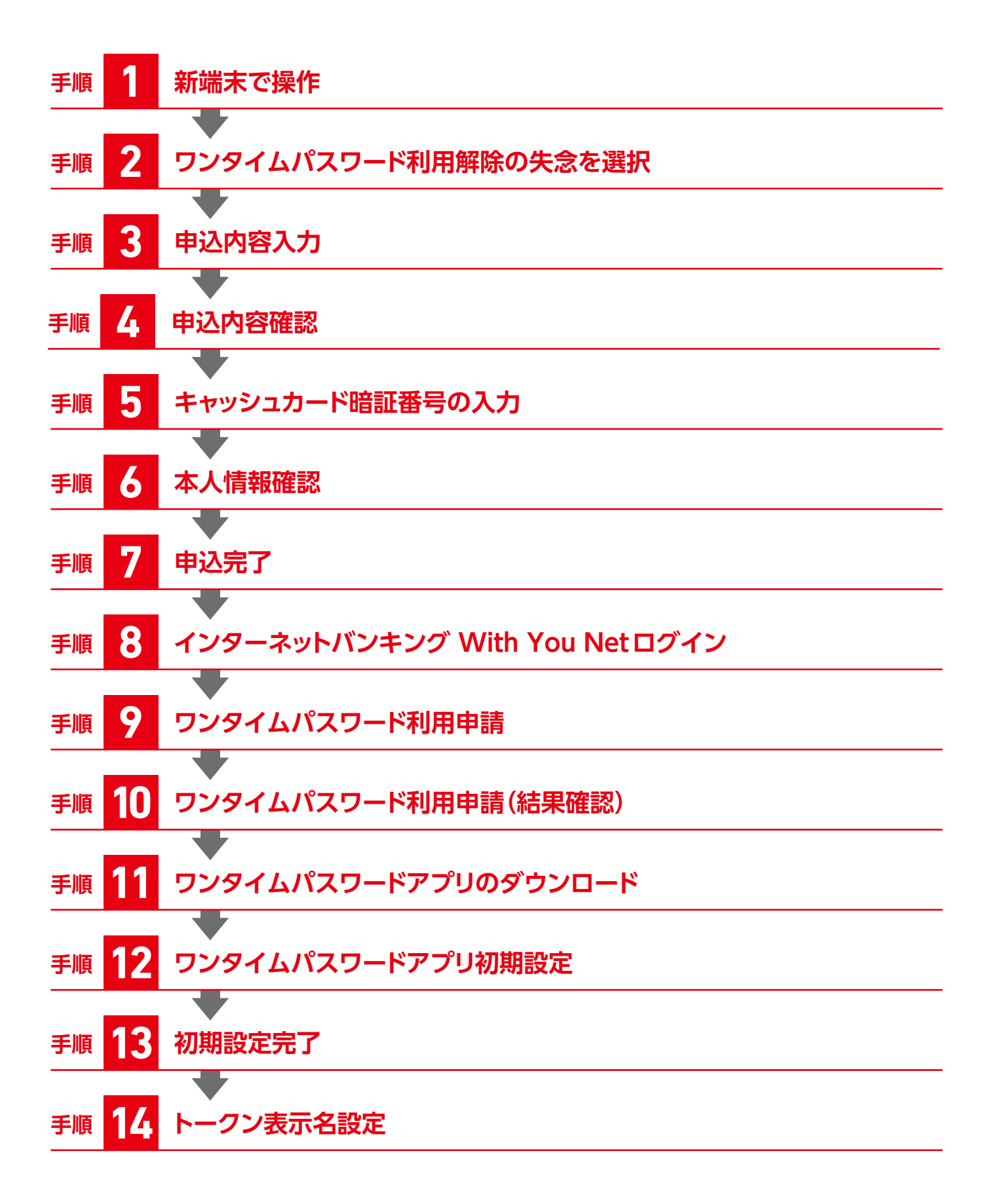

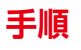

**手順 1 新端末で操作**

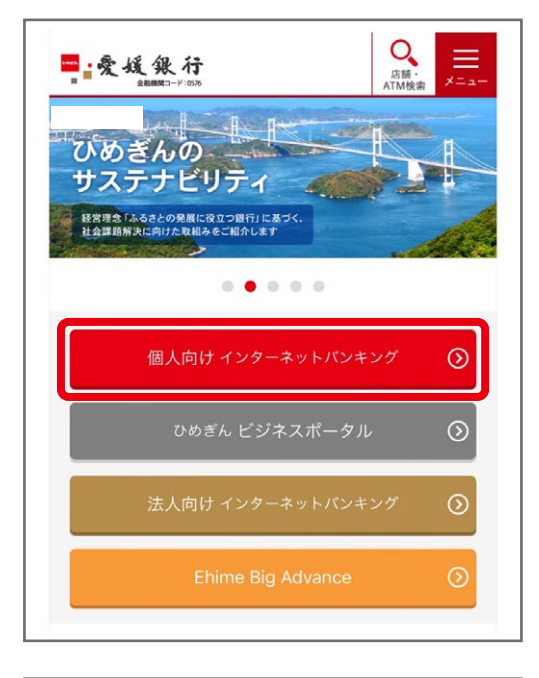

#### **お手続きには、インターネットバンキングをご契約のメイン 口座の以下の情報をお手元にご準備のうえ、ご操作ください。**

#### ●支店番号

キャッシュカード券面の左側(3桁)

- ●口座番号
	- キャッシュカード券面の中央(7桁)
- ●キャッシュカード暗証番号(4桁)

※キャッシュカードを発行いただいていない場合やキャッシュカード暗証番号を失念 された場合は、書面による手続きが必要となりますので、お手数ですが当行本支店 までお問い合わせください。

愛媛銀行ホームページ https://www.himegin.co.jp/

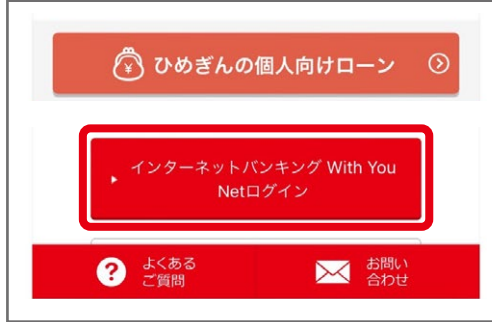

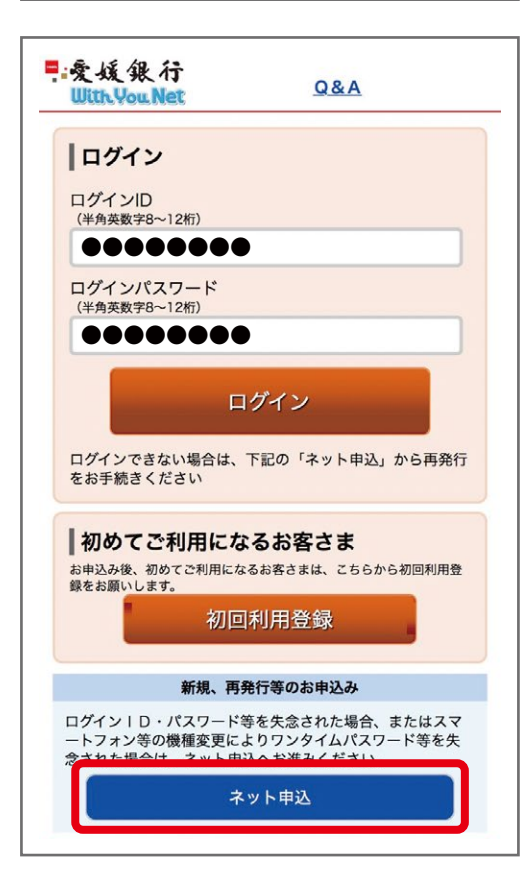

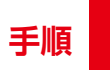

# **手順 2 ワンタイムパスワード利用解除の失念を選択**

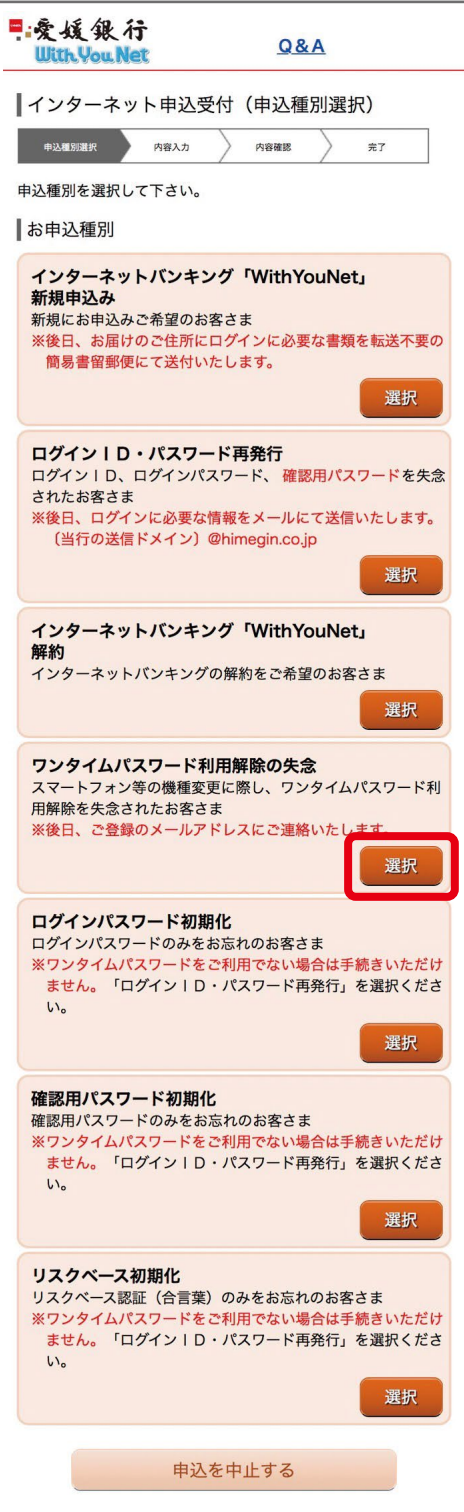

ワンタイムパスワード利用解除の失念 を選択してください。

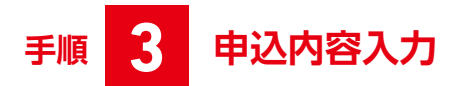

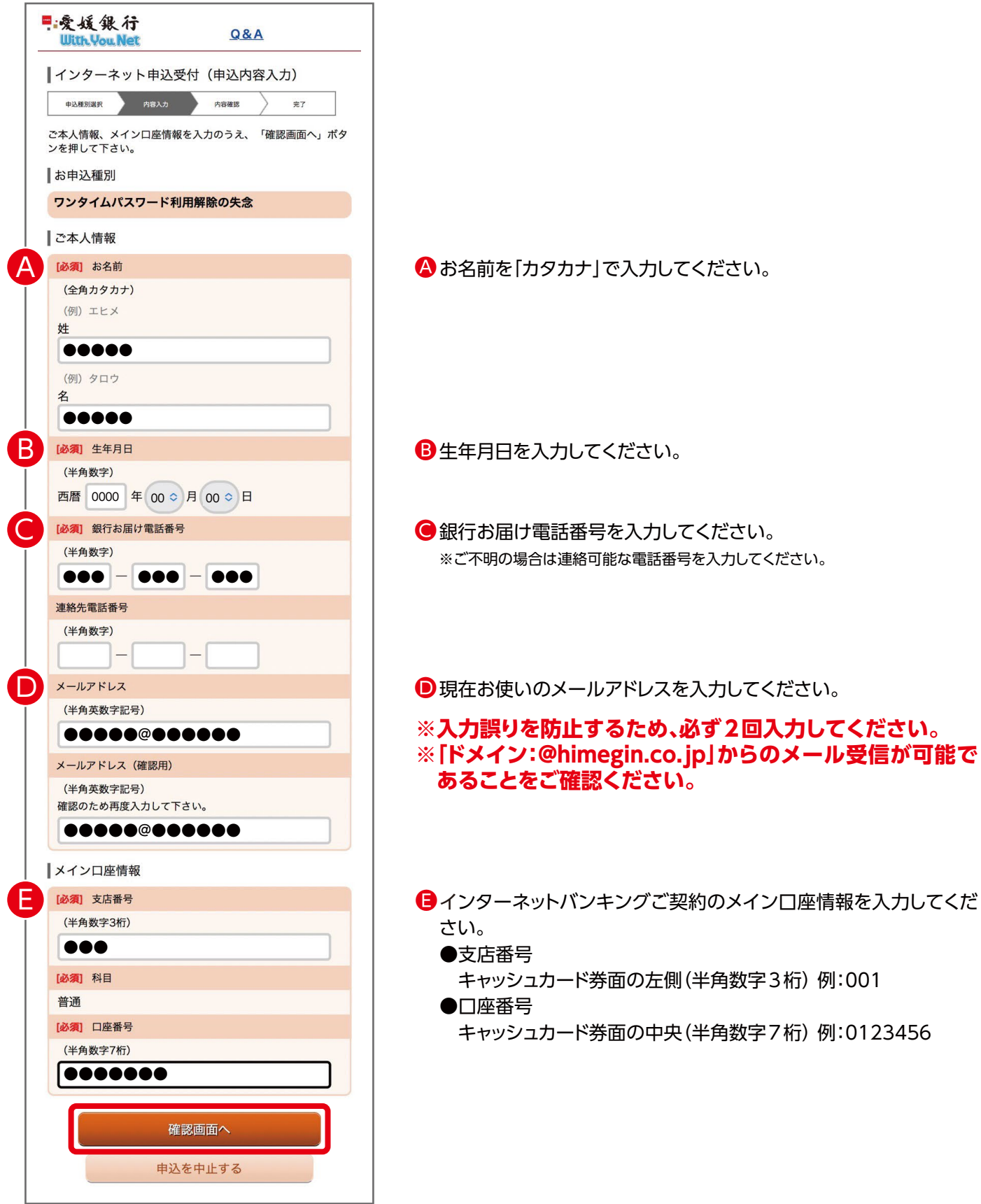

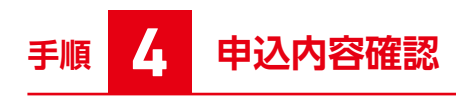

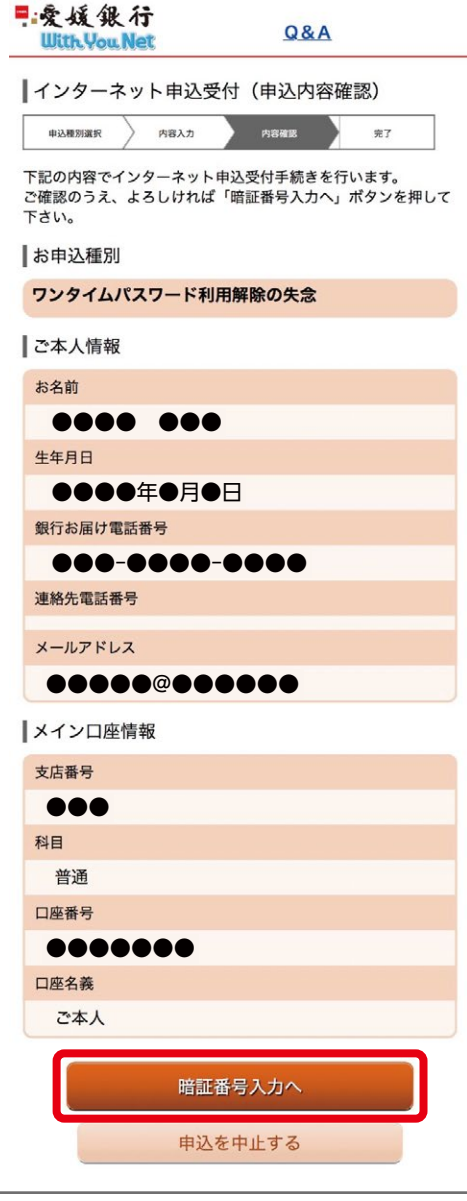

申込内容を確認し、「暗証番号入力へ」をクリックしてください。

## **手順 5 キャッシュカード暗証番号の入力**

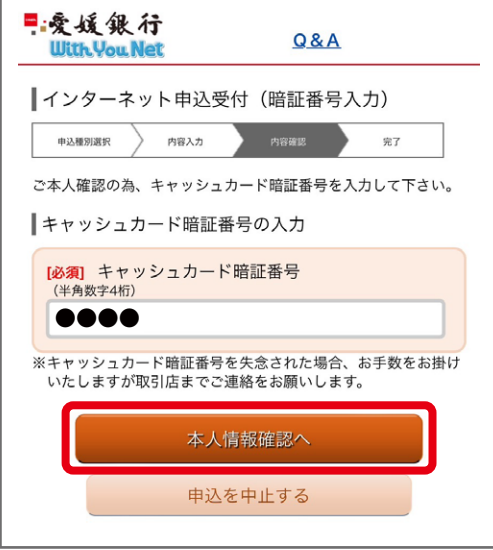

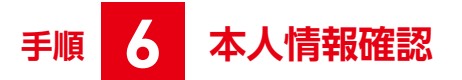

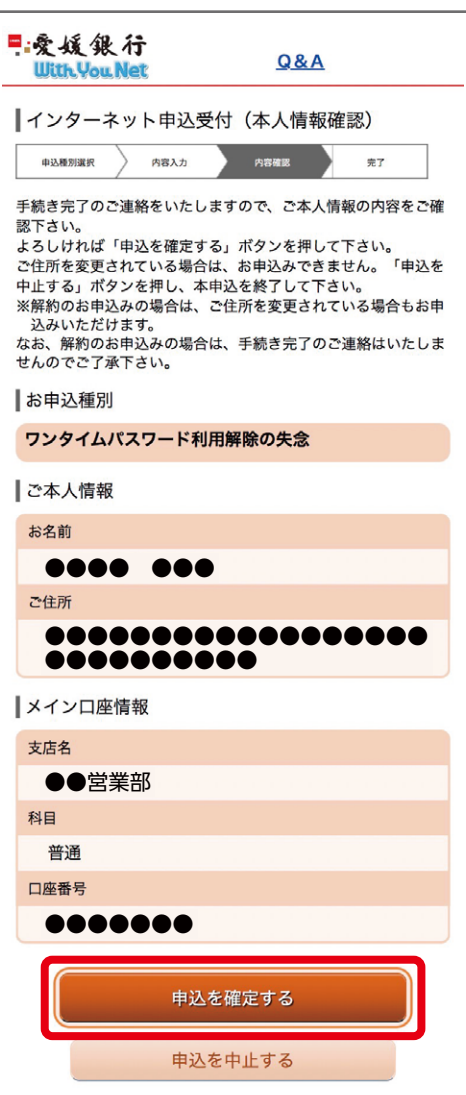

キャッシュカード暗証番号を入力し、「本人情報確認へ」をクリックして ください。

本人確認情報を確認し、「申込を確定する」をクリックしてください。

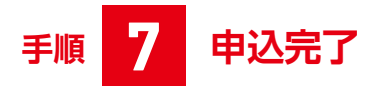

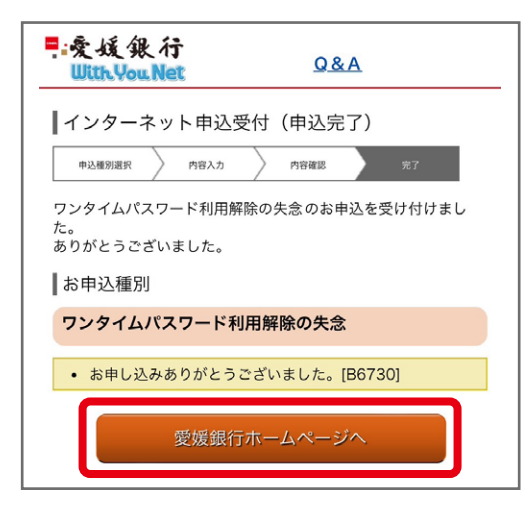

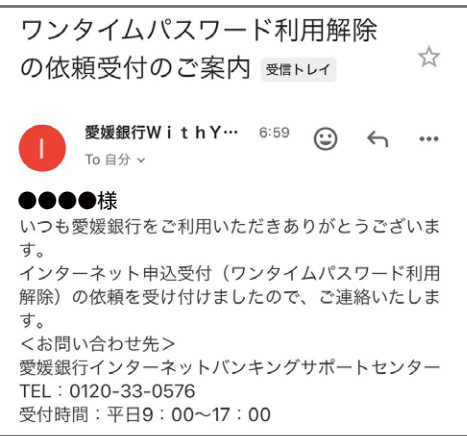

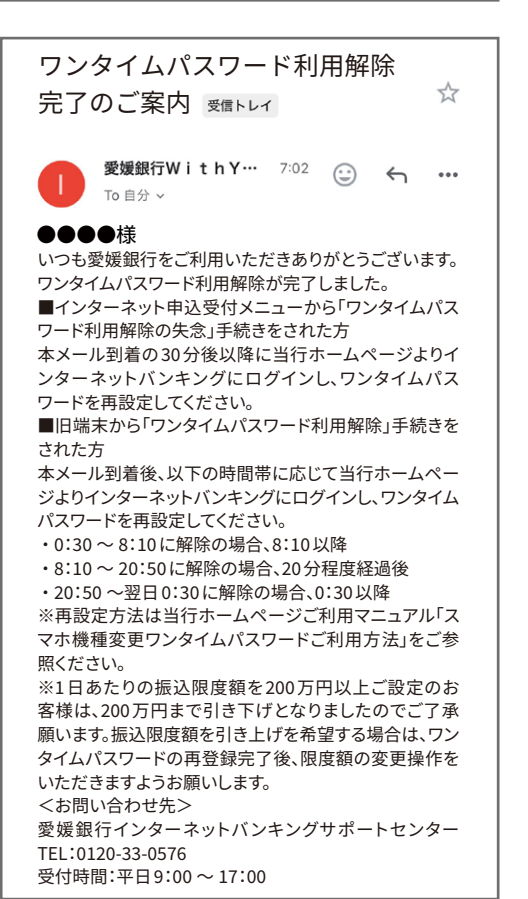

#### 左記メールが自動送信されます。

後日「ワンタイムパスワード利用解除完了のご案内」 メールが送信されます。

## **手順 8 インターネットバンキング With You Netログイン**

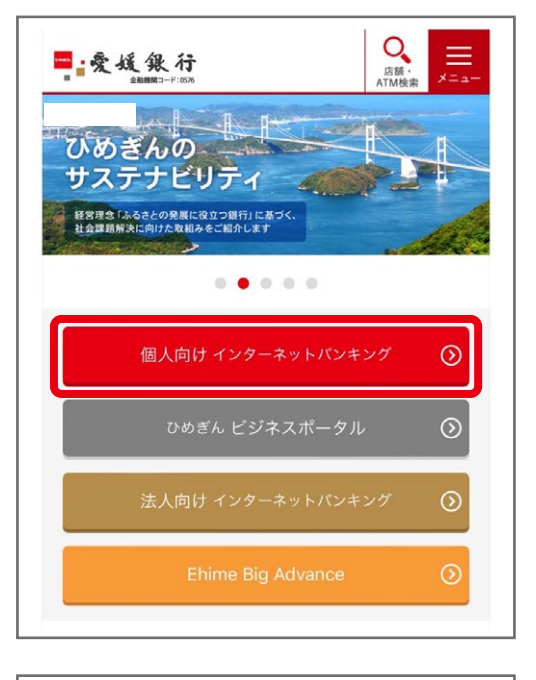

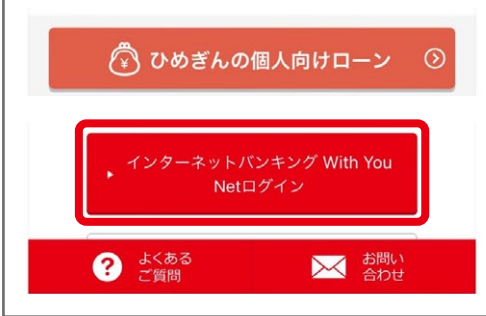

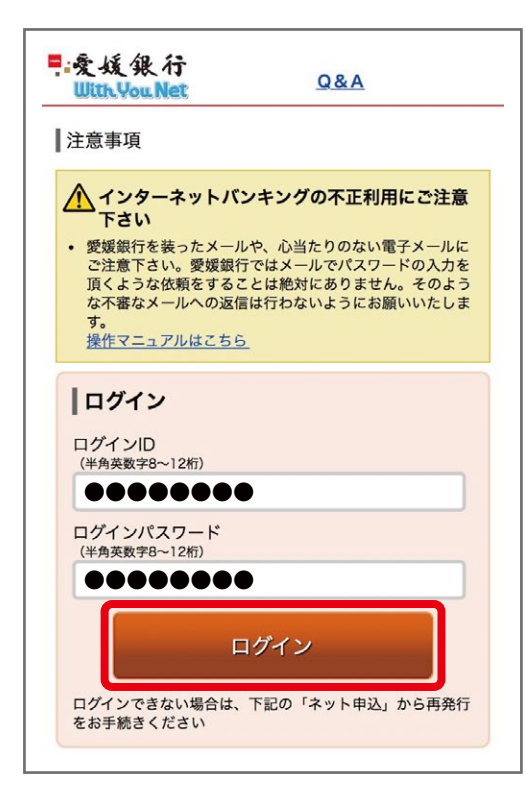

愛媛銀行ホームページ https://www.himegin.co.jp/

# **手順 9 ワンタイムパスワード利用申請**

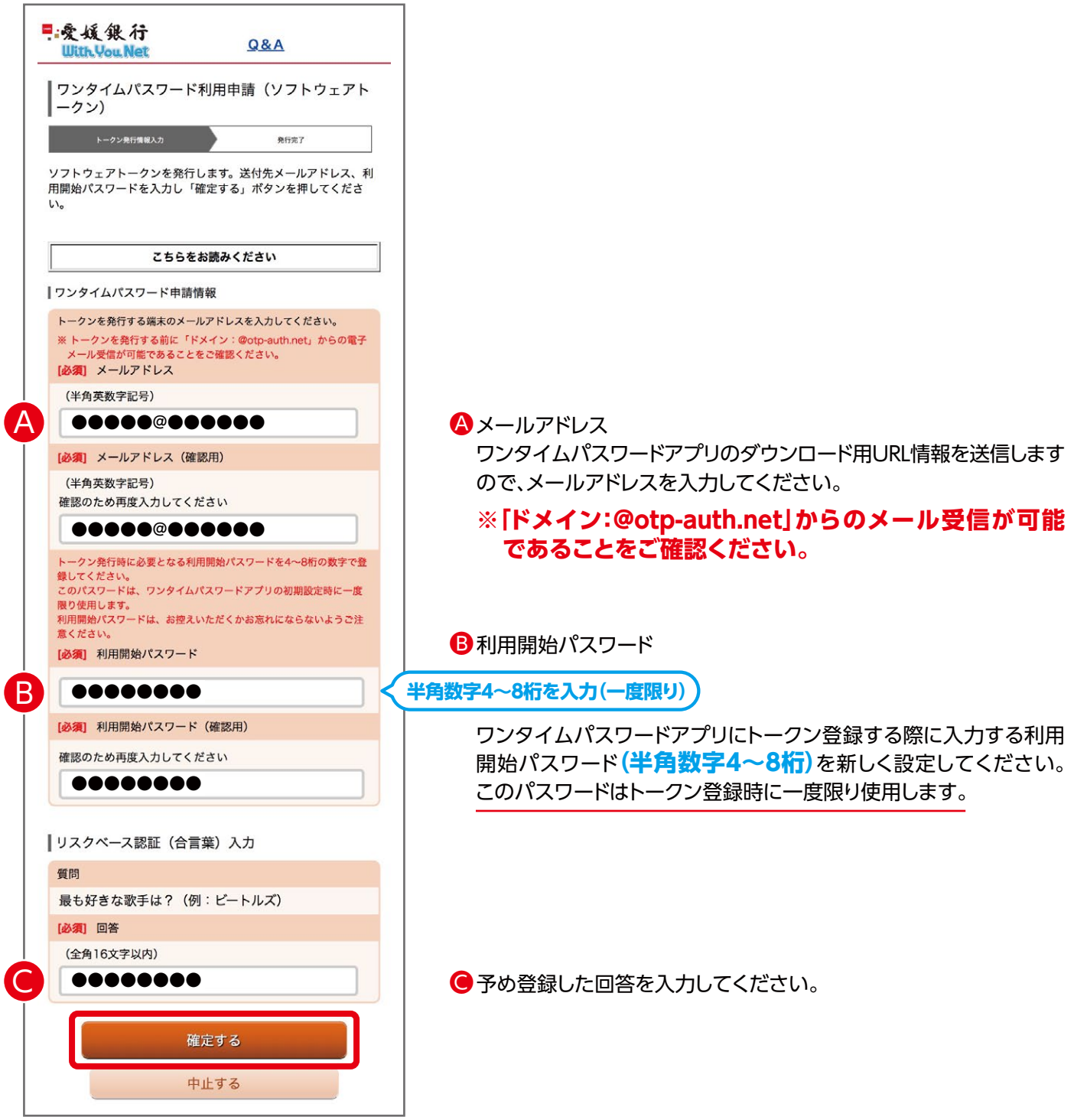

## **手順 10 ワンタイムパスワード利用申請(結果確認)**

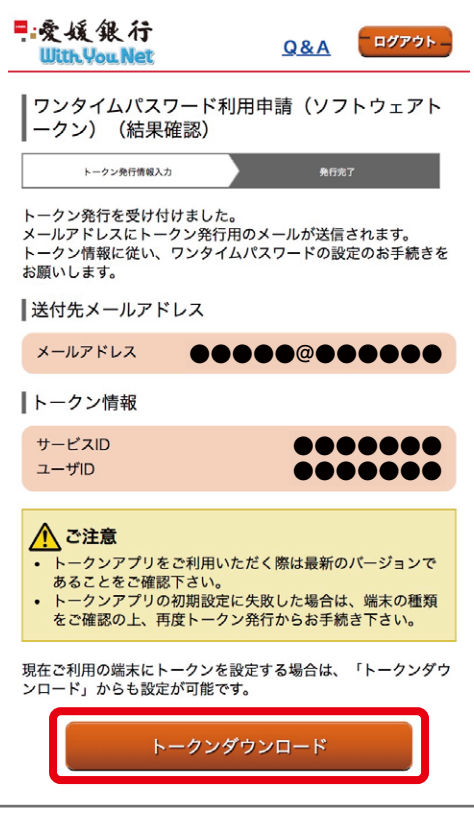

メールに記載のサービスIDおよびユーザIDは、トークン設定時に必要 となります。

内容を確認のうえ、トークンダウンロードをタップしてください。

左記メールが自動送信されます。

ワンタイムパスワードトークン発行受付 のご案内  $\prec$ 10 時間前 2023/12/20 水曜日 11:16

●●●●様<br>いつも愛媛銀行をご利用いただきありがとうございます。 フンタイムパスワードのトークン発行を受け付けましたの で、ご連絡いたします。 別途、携帯電話に送信されるメールに従い、ワンタイムパス ワードの設定のお手続きをお願いします。 ・・・。<br>この後、ワンタイムパスワード利用開始を行っていただくこ<br>とにより、ワンタイムパスワードがご利用いただけます。 <お問い合わせ先> TEL: 0120-33-0576 受付時間:平日9:00~17:00

【愛媛銀行】トークンアプリ登録  $\tau_{\text{av}}^{\text{A}}$ 10 時間前 2023/12/20 水曜日 11:16

いつも愛媛銀行をご利用いただきありがとうございます。

トークンアプリにサービスID、ユーザID、利用開始パス<br>ワードを入力し、トークンの設定を行ってください。 **サービスID:●●●●●●●●** 

### **ユーザID:●●●●●●●●**

トークンアプリをお持ちでない場合には、下記のURLよりダ ウンロードしてください。 https://dlsp3.otp-auth.net/otpd/downloadSP.do

その他ご不明な点がございましたら、下記フリーダイヤルま でお問い合わせください。

く愛媛銀行インターネットバンキングサポートセンター> フリーダイヤル: 0120-33-0576 受付時間:平日 (銀行営業日) 9:00~17:00

左記メールが自動送信されます。

# **手順 11 ワンタイムパスワードアプリのダウンロード**

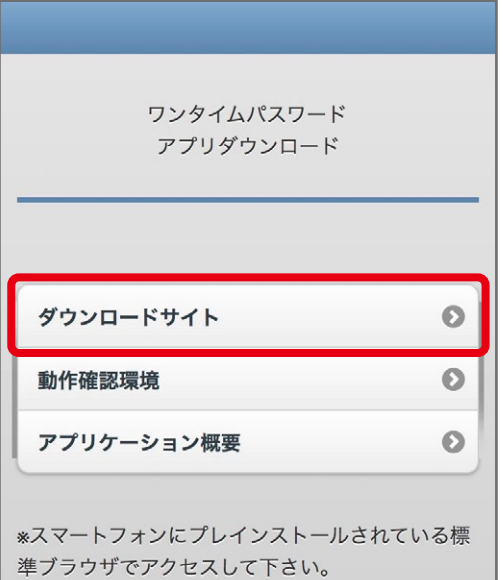

©Copyright NTT DATA Corporation

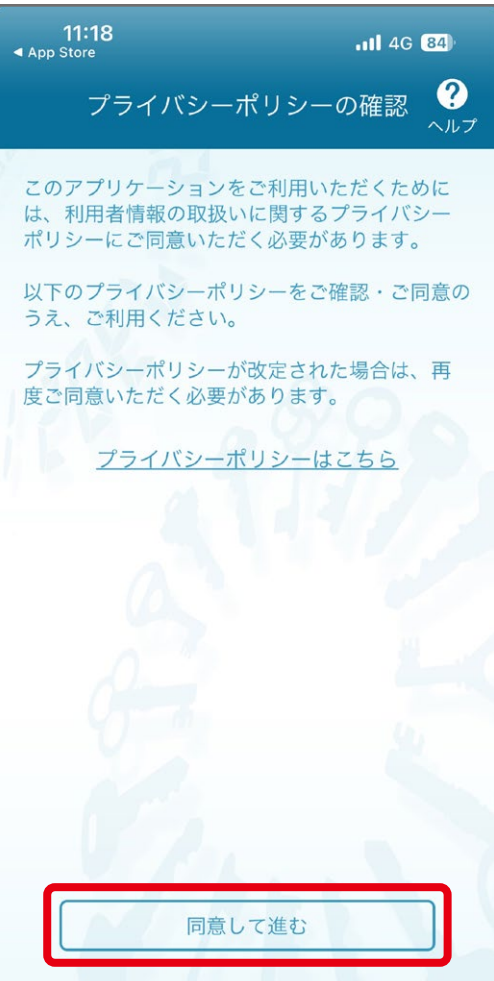

ダウンロードサイトをクリックして、ワンタイムパスワードのアプリを ダウンロードしてください。

#### $\mathbf 2$ ワンタイムパスワードアプリ初期設定 手順

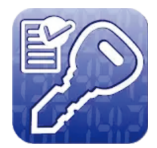

ダウンロードしたワンタイムパスワードアプリ 「ワンタイムPW」を開く

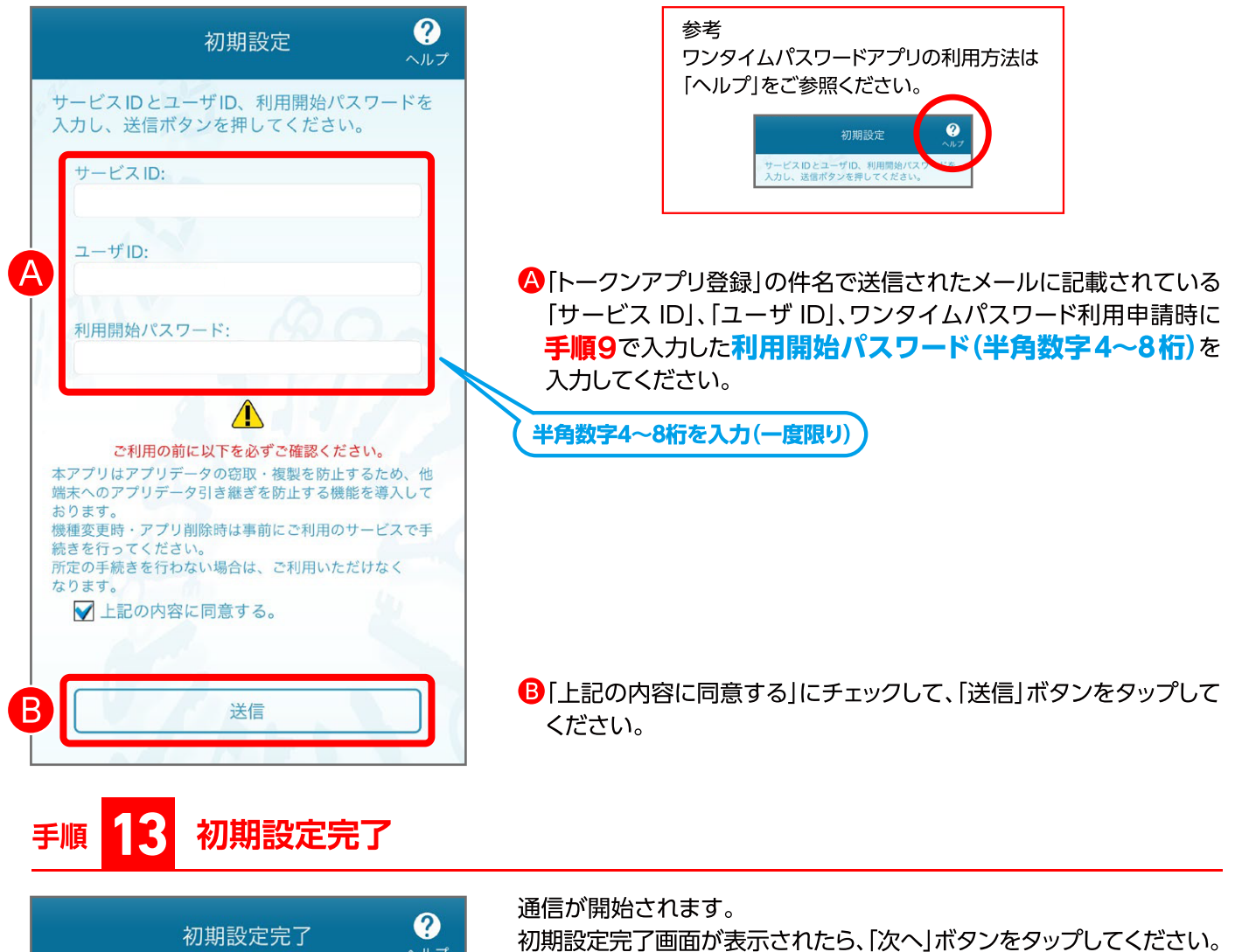

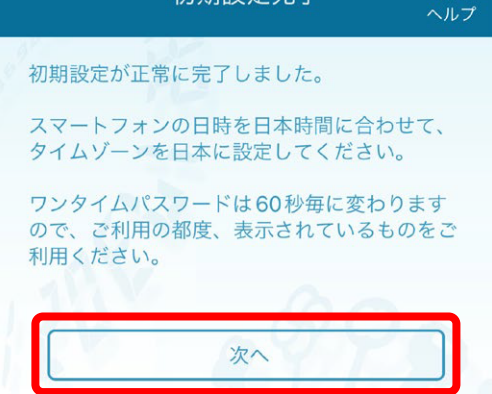

# **手順 14 トークン表示名設定**

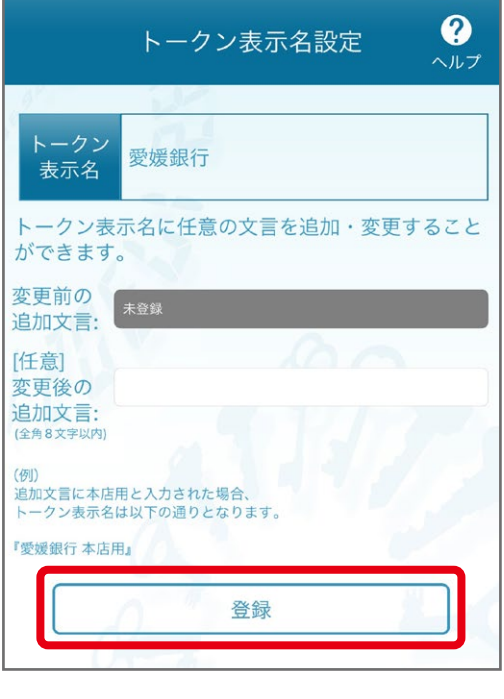

- トークン表示名設定画面が表示されますので、「登録」ボタンをタップ してください。
- ※トークン表示名の変更は任意です。変更される場合は、「変更の追加文言」を入力し、 「登録」ボタンをタップしてださい。
- トークン追加が完了すると、ワンタイムパスワードが表示されます。

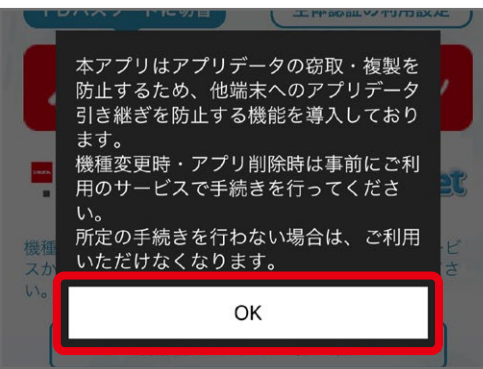

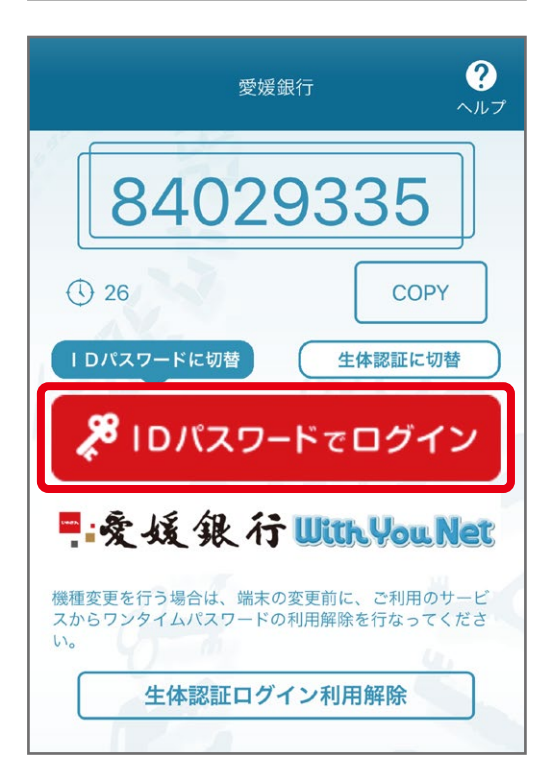

#### 「IDパスワードでログイン」をタップしてログインしてください。 **※ログイン未了の場合は手続きが完了となりませんのでご注意ください。** ※「再ログイン」が、表示された場合は「再ログイン」ボタンをタップしてログインしてください。